## **GUNDERSEN HEATLH SYSTEM NUCLEAR MEDICINE DEPARTMENT PROTOCOL MANUAL**

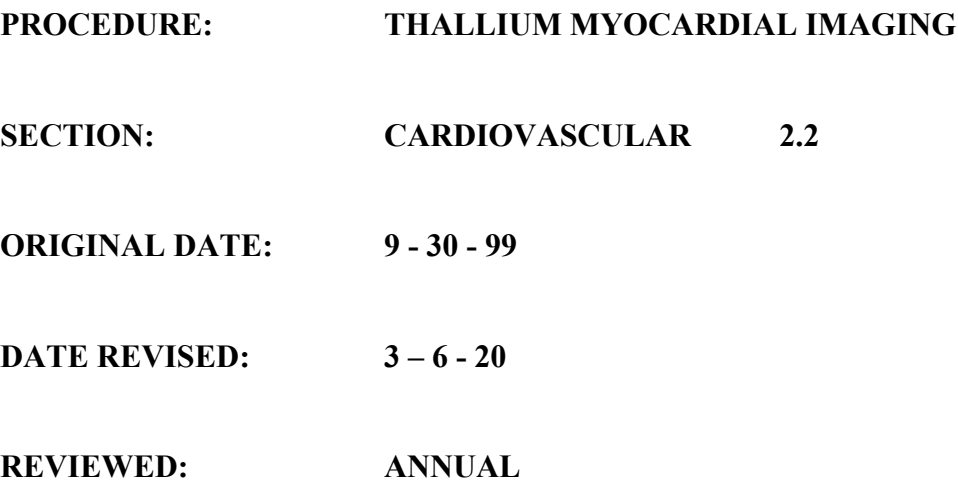

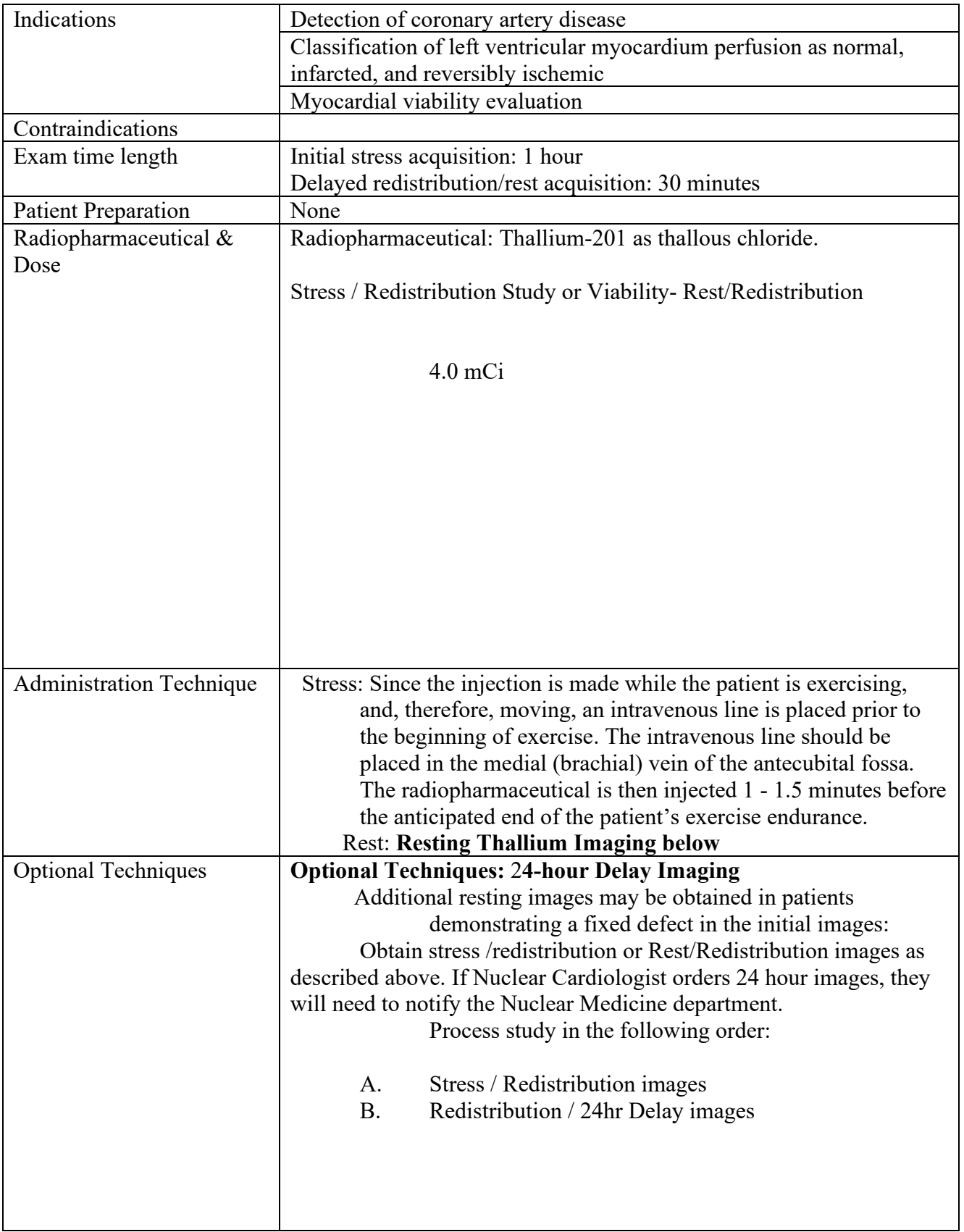

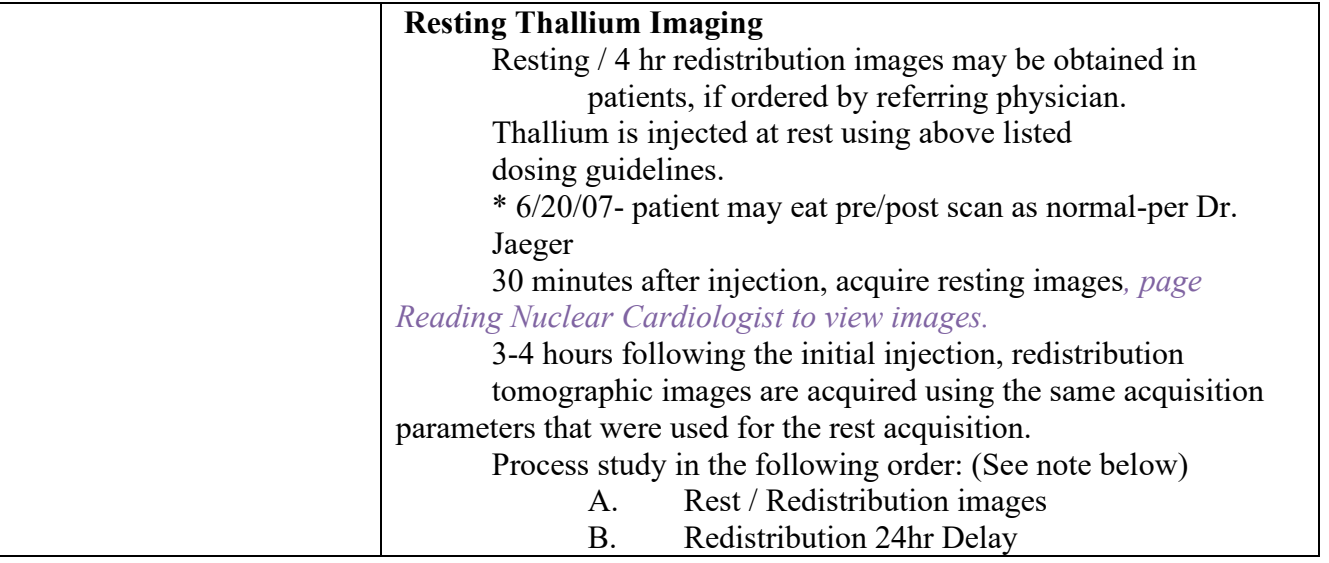

Note: The 24-hour pics are automatically scheduled in EPIC.

If we can get ahold of the reading cardiologist to evaluate the images and let us know if we should keep the 24-hour image or delete it that would be good. (try to notify the reading card in advance)

If not, we just go ahead as planned with the 24 hr images.

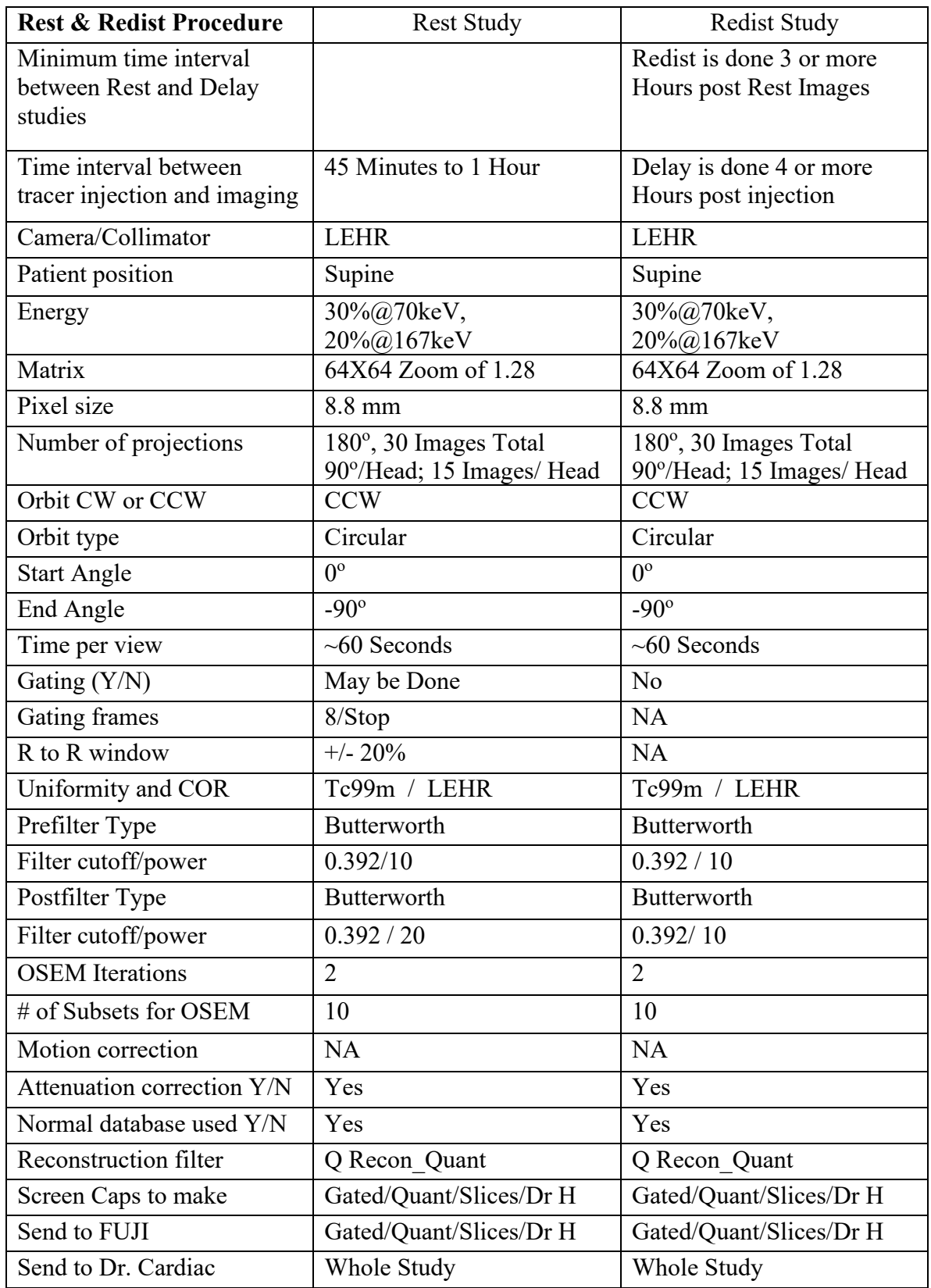

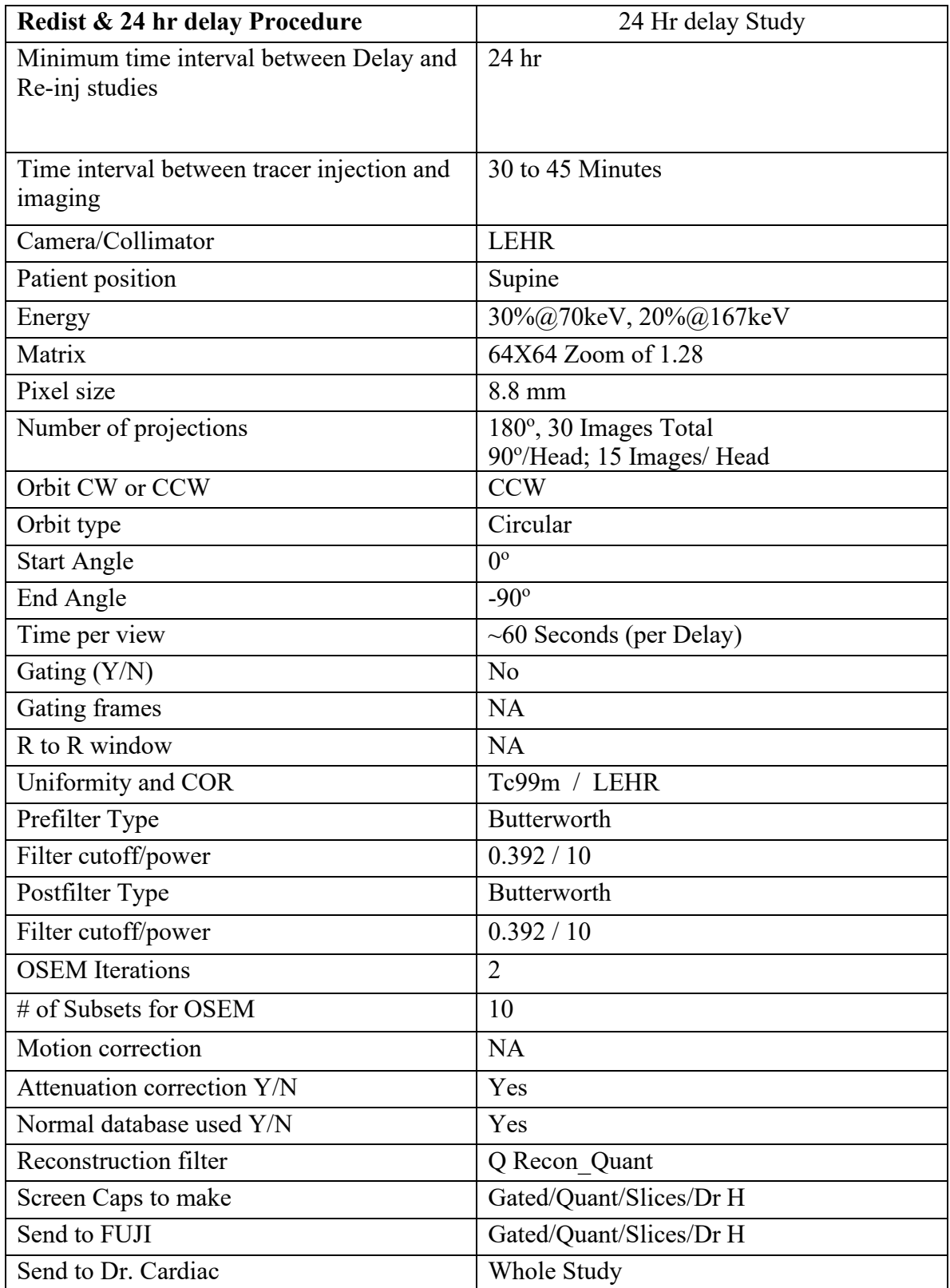

Rest and Redist:

- 1 Acquire 'RGATE' ( Rest ) Study.
- 2 At 4 hour, acquire 'REDIST' Study.
- 3 Use the QGS/QPS Thallium processing option to start data processing (Attn correction should be applied if used).
- 4 When preparing perfusion report in Myometrix tab, use report templates Thallium, Thallium AC.
	- a. Go 'Back' to continue processing.
- 5 When preparing Quantitative Perfusion Polar plots page, manually choose Rest IRNC and Delay IRNC from dropdown list.
- 6 Myomatrixs,
	- a. THALLIUM
	- b. THALLIUM AC
- 7 File, Save and Exit
- 8 Send to Dr. Cardio

Redist and 24hr Delay

- 1 Acquire 'DELAY 24hr' Study
- 2 Modify existing patient study name and ID on Xeleris workstation. Example: add "01" to patient ID.
- 3 After acquisition, go under the Data management tab (middle tab main screen) on Optima Acquisition system and resend patient study to Xeleris workstation.
- 4 Delete Rest exam. Modify study name to **Tl201 24hr Delay**
- 5 Use the QGS/QPS Thallium processing option to start data processing. a. One Day filter worked fine.
- 6 When preparing Perfusion reports in Myometrix tab, use report templates Thallium delay, Thallium delay AC.
	- a. Go 'Back' to continue processing
- 7 When preparing Quantitative Perfusion Polar plots page, manually choose REDIST IRNC and 24hr Delay IRNC from dropdown list
- 8 File, Save and Exit
- 9 Send to Dr. Cardio.

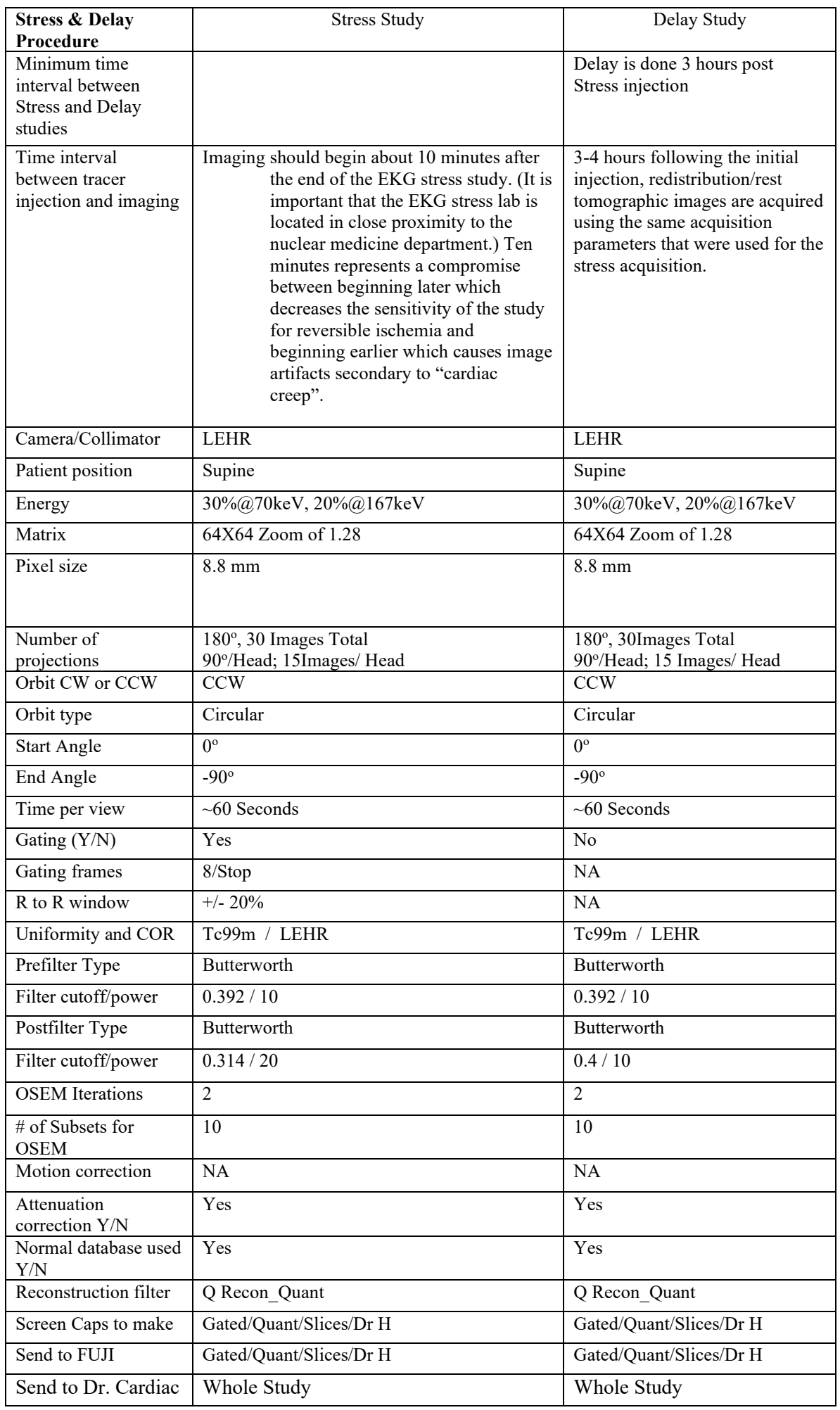